/ Perfect Charging / **Perfect Welding** / Solar Energy

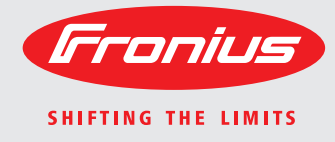

**WeldCube** Manual de instrucciones

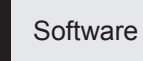

ES

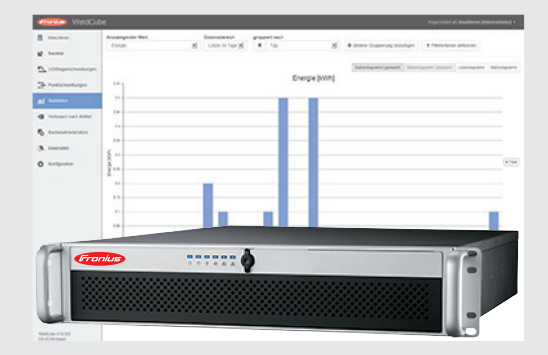

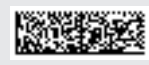

42,0426,0221,ES 002-17122015

### **Estimado lector**

**Introducción** Le agradecemos su confianza y queremos felicitarle por la adquisición de este producto de Fronius de alta calidad técnica. El presente manual le ayudará a familiarizarse con el producto. Una lectura detenida del manual le permitirá conocer las múltiples posibilidades de su producto de Fronius. Solo así podrá aprovechar todas sus ventajas.

> Observe también las indicaciones de seguridad para conseguir una mayor seguridad en el lugar en el que emplee el producto. Un manejo cuidadoso de su producto ayuda a conseguir una calidad y fiabilidad duraderas. Todo ello constituye la condición previa esencial para lograr unos resultados excelentes.

## Tabla de contenido

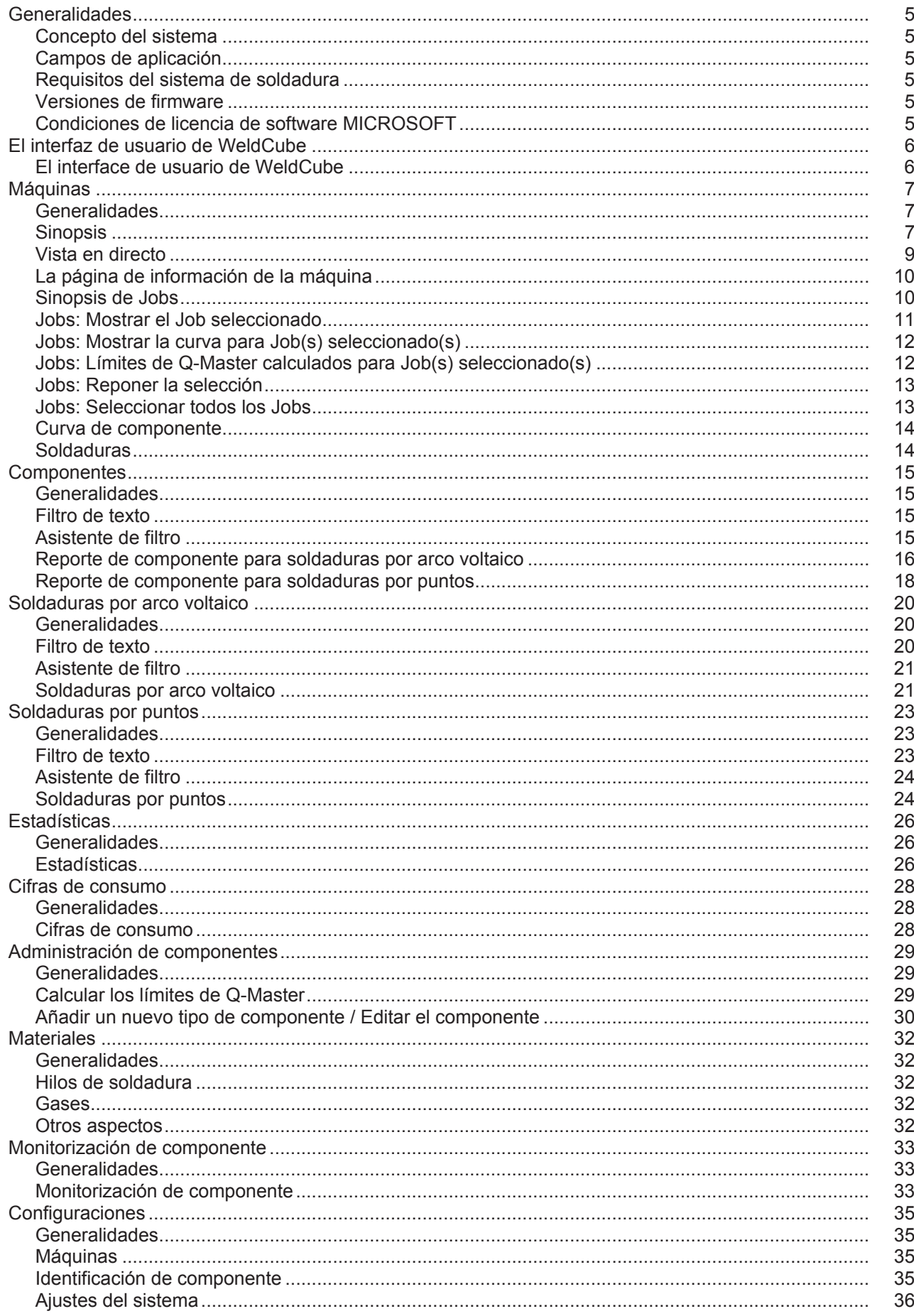

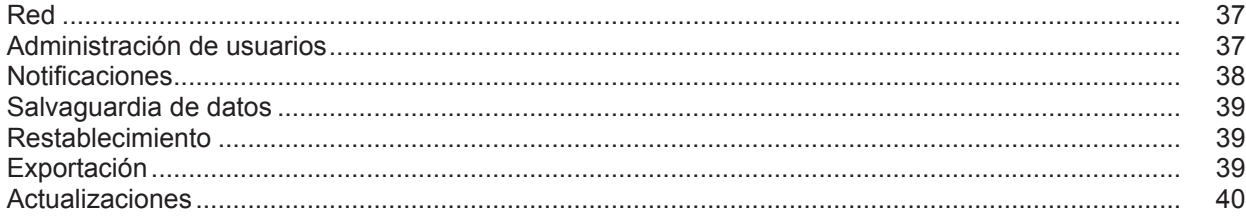

## <span id="page-6-0"></span>**Generalidades**

<span id="page-6-3"></span><span id="page-6-2"></span><span id="page-6-1"></span>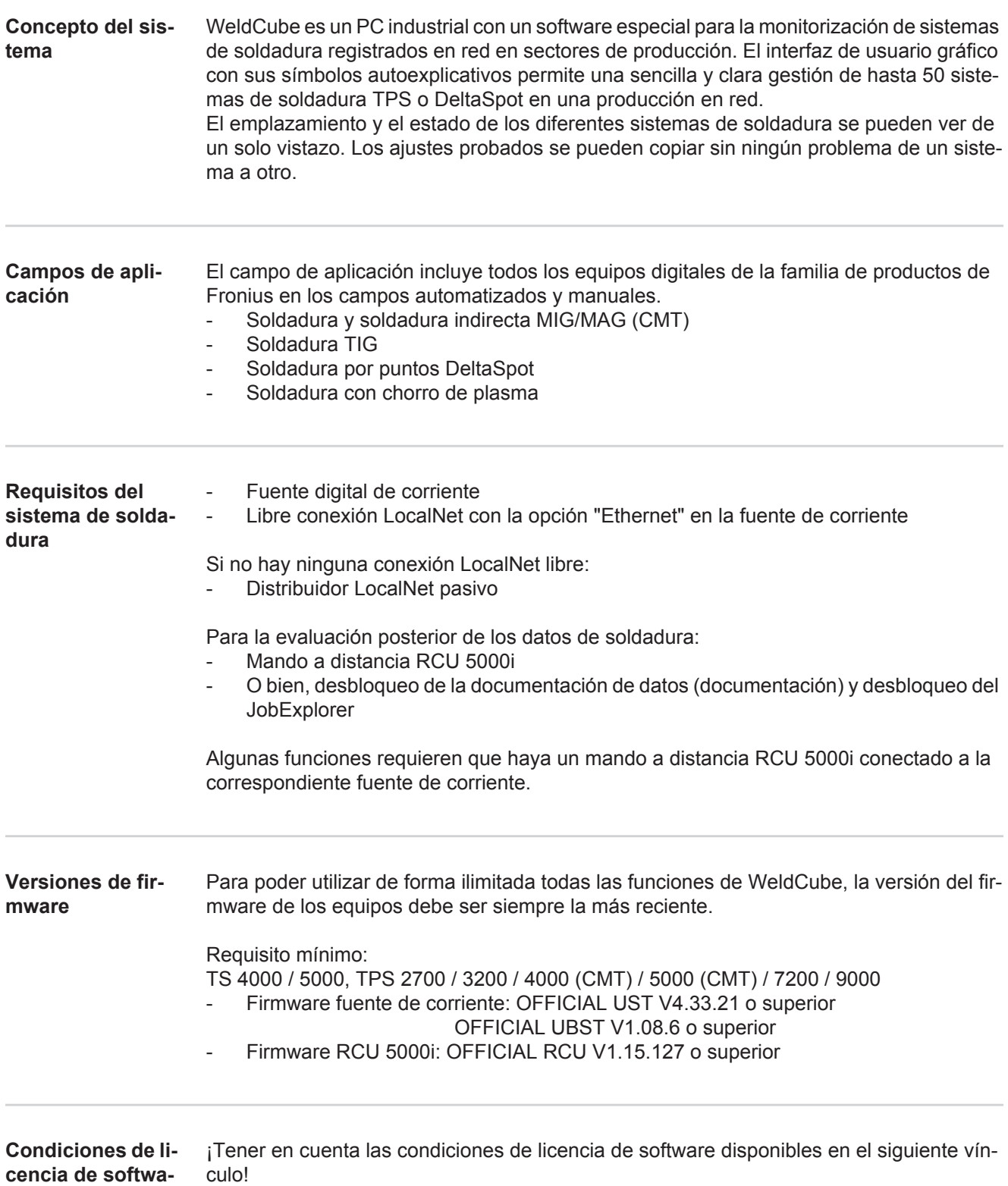

<span id="page-6-5"></span><span id="page-6-4"></span>**re MICROSOFT**

http://www.fronius.com/QR-link/0005

## <span id="page-7-0"></span>**El interfaz de usuario de WeldCube**

<span id="page-7-1"></span>**El interface de** 

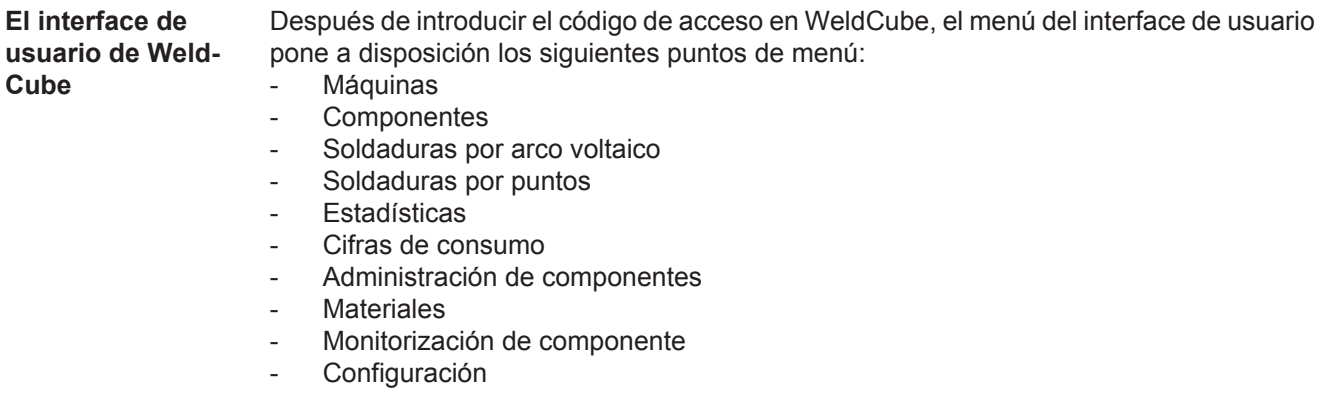

## <span id="page-8-0"></span>**Máquinas**

<span id="page-8-1"></span>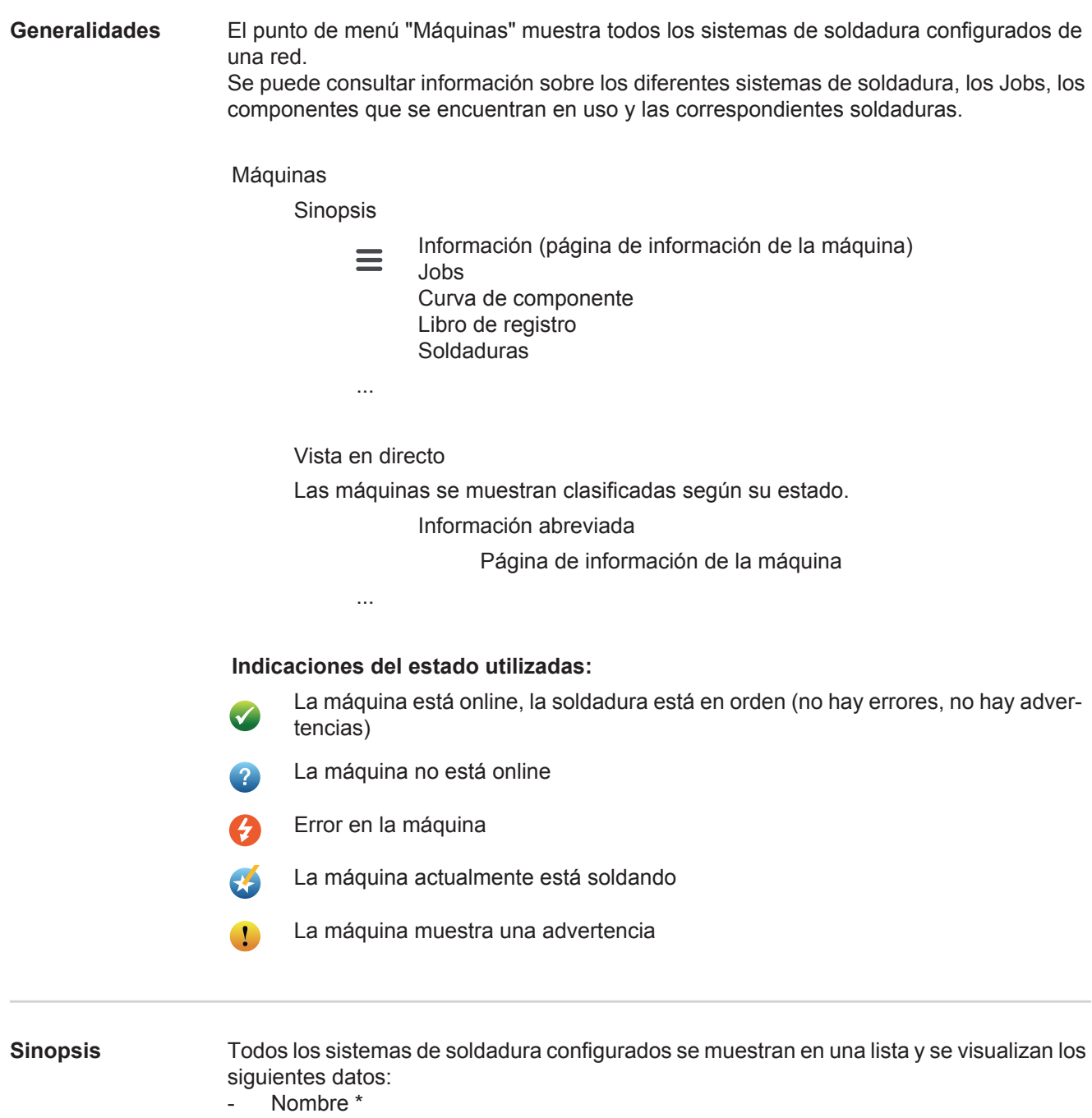

- <span id="page-8-2"></span>- Número de serie
- Modelo
- Emplazamiento
- Dirección IP
- Última soldadura
- Los equipos mostrados en la lista se pueden clasificar de forma ascendente o des- $\blacklozenge$ cendente en función de los datos mostrados.

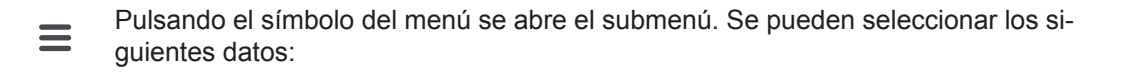

#### **Información** i.

Después de la selección se muestra la página de información de la instalación

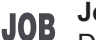

#### **Jobs** \*\*

Después de la selección se muestran los Jobs guardados en la máquina

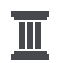

#### **Curva de componente** \*\*

Después de la selección se muestran todas las modificaciones realizadas en la instalación con fecha y hora:

- Añadir componentes
- Eliminar componentes
- **Actualizaciones**

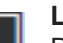

#### **Libro de registro \*\***

Después de la selección se muestra el libro de registro de la máquina.

El campo de selección

#### **Área de fecha**

permite definir el período de tiempo de la curva:

- Sin limitación
- Últimos 7 días
- Últimos 30 días
- Hoy
- Específico (desde/hasta, entrada de agenda, pulsar el botón "Aplicar" para visualizar el valor)

#### El campo de selección

#### **Indicación**

permite determinar la clasificación de los datos Log mostrados:

- **Todos**
- Jobs
- Usuario
- **Firmware**
- **Error**

Se muestran la fecha, el tipo y los detalles de los datos Log respectivamente.

En caso de errores se muestra la duración del error en el texto, siempre y cuando el error esté pendiente.

La duración de un error se calcula desde el momento en el que se inicia el error hasta que aparece el siguiente error o se resetea el mismo.

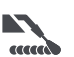

#### **Soldaduras**

Después de la selección cambia la indicación según el procedimiento de soldadura al punto de menú "Soldaduras por arco voltaico" o al punto de menú "Soldaduras por puntos".

Se muestran los siguientes datos:

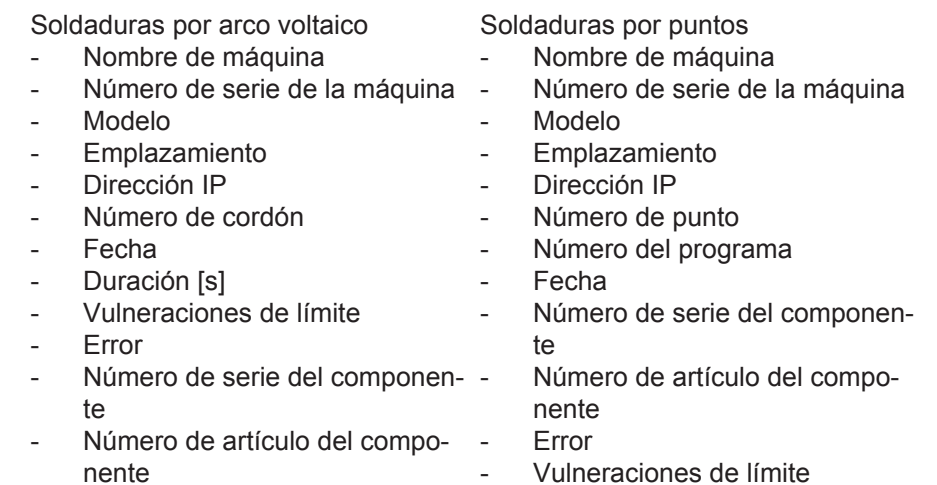

Los puntos del submenú se abren y se muestran después de ser seleccionados. Los demás puntos disponibles del submenú se pueden seleccionar en la parte superior de la página.

- \* Al pulsar el nombre del equipo se muestra la página de información de la máquina.
- \*\* Solo para máquinas TPS

### <span id="page-10-0"></span>**Vista en directo Zona verde:**

Todos los sistemas de soldadura activos se muestran en una lista. Después de pulsar la instalación deseada se muestra la información abreviada que incluye los siguientes datos:

- Número de serie
- Nombre
- **Modelo**
- **Emplazamiento**
- Dirección IP
- Última soldadura

Desde la información abreviada se puede acceder a la página de información de esta máquina.

#### **Zona naranja:**

Atascos / Máquina / Problemas

Se muestran en una lista todos los sistemas de soldadura inactivos o que tengan algún error. En caso de sistemas de soldadura que tengan algún error se muestran también el número de error y la correspondiente descripción del error.

Después de pulsar la instalación deseada se muestra la información abreviada con los siguientes datos:

- Número de serie
- Nombre
- **Modelo**
- **Emplazamiento**
- Dirección IP
- Última soldadura

Desde la información abreviada se puede acceder a la página de información de esta máquina.

<span id="page-11-0"></span>**La página de información de la máquina** La página de información de la máquina muestra los siguientes datos:

#### **Nombre del equipo**

- Número de serie
- Modelo
- **Emplazamiento**
- Dirección IP

#### **Sinopsis del estado de servicio**

- Los diez errores más frecuentes (diagrama de tarta)
- Número de errores durante la última semana (diagrama de barras)

#### **Componentes**

- Última actualización (fecha, hora) \*
- Válida desde (fecha, hora) \*
- El formato varía en función del idioma del navegador disponible

#### El botón

#### **Desplegar todos**

muestra todos los datos disponibles de todos los componentes cuando se pulsa.

El campo de selección

#### **Mostrar detalles**

muestra la información adicional en cuanto a la localización de errores si está activado (para el técnico de servicio).

Los datos de los diferentes componentes también se pueden mostrar pulsando los símbolos de flecha.

\*

<span id="page-11-1"></span>**Sinopsis de Jobs** Todos los Jobs guardados en un sistema de soldadura TPS se clasifican en grupos y se muestran con su número de Job y nombre.

> Al seleccionar un grupo se marcan todos los Jobs de este grupo. También es posible seleccionar los Jobs de uno en uno.

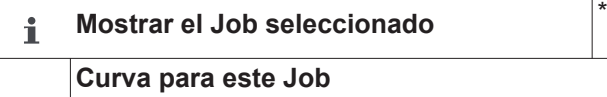

- Área de fecha
- Ocultar los valores sin modificar
- Comparar la selección
- Reponer la selección

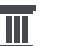

**Mostrar la curva para Job(s) seleccionado(s)** \*

- Área de fecha

**Límites de Q-Master calculados para**  m **Job(s) seleccionado(s)**

- Área de fecha
- Factor de la desviación estándar
- Actualizar
- Enviando todos los Jobs a la máquina

Nombre de Job | Tensión [V] | Intensidad de corriente [A] | Velocidad de hilo [m/ min] | Gráfico de tensión | Gráfico de intensidad de corriente | Gráfico de velocidad de hilo | Tasa de errores recalculada [%] | Enviando el Job a la máquina

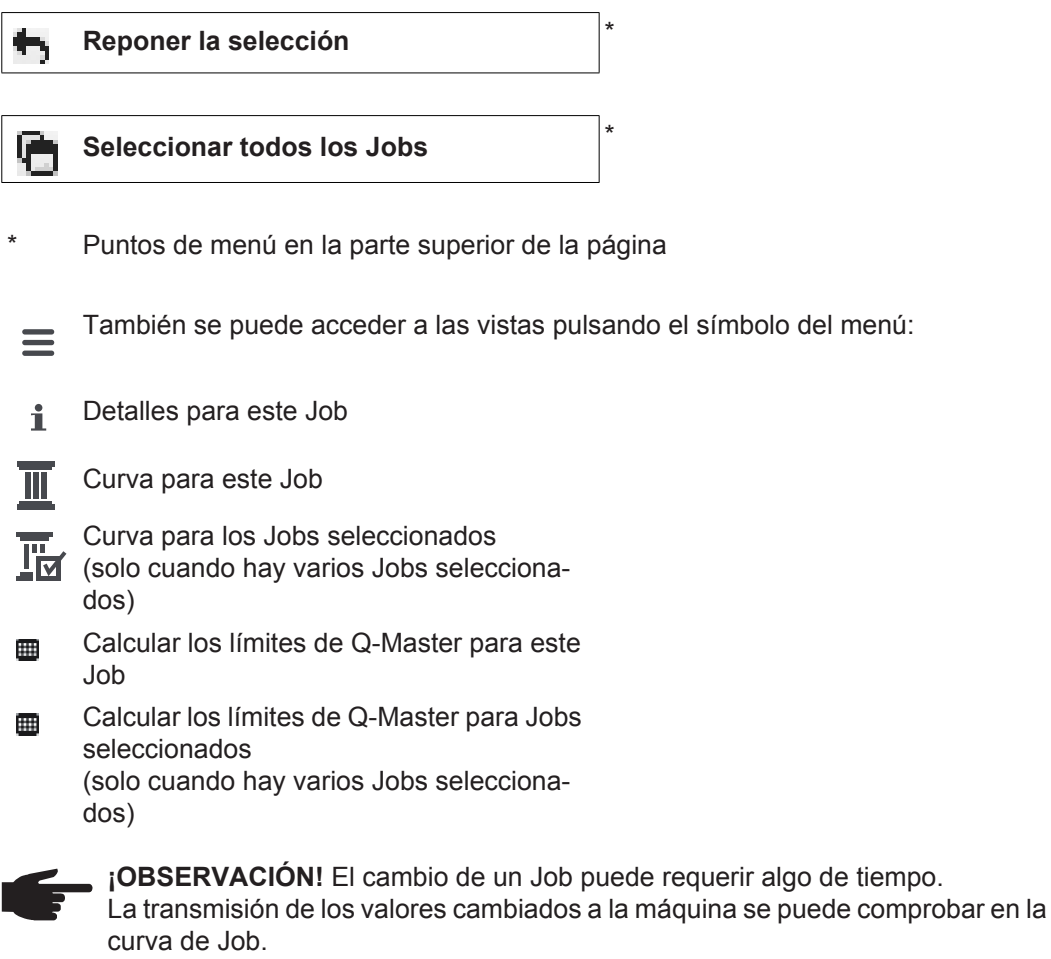

<span id="page-12-0"></span>**Jobs: Mostrar el Job seleccionado**

Si se seleccionan los Jobs de uno en uno, el botón

#### **Mostrar el Job seleccionado**  $\mathbf i$

#### está activado.

Después de pulsar el botón se muestran los datos de Job según el equipo en diferentes grupos, por ejemplo:

- Generalidades
- Proceso
- Parámetros del proceso
- Ajustes previos del proceso
- Modo
- Ajustes previos del modo
- Corrección de Job
- Q-Master
- Documentación

El botón

#### **Curva para este Job**

permite mostrar la curva del Job desde la creación hasta el último estado con todas las modificaciones.

Las modificaciones se marcan en amarillo.

El campo de selección

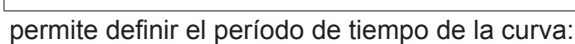

Sin limitación

**Área de fecha**

- Últimos 7 días
- Últimos 30 días
- Hoy
- Específico (desde/hasta, entrada de agenda, pulsar el botón "Aplicar" para visualizar el valor)

#### Activando el campo de selección

#### **Ocultar los valores sin modificar**

se pueden ocultar los valores sin modificar en la vista de la curva de Job.

Si se marcan varios registros, se pueden comparar los mismos con el botón

#### **Comparar la selección**

. Los registros seleccionados se muestran en una lista uno al lado de otro.

Las modificaciones se marcan en amarillo.

El botón

**Reponer la selección**

permite volver a anular la selección efectuada.

<span id="page-13-0"></span>**Jobs: Mostrar la curva para Job(s) seleccionado(s)**

También se puede mostrar la curva del Job pulsando el botón

**Mostrar la curva para Job(s) selecciona-** $\overline{\mathbb{I}}$ 

.

**do(s)**

El campo de selección

#### **Área de fecha**

permite definir el período de tiempo de la curva:

- Sin limitación
- Últimos 7 días
- Últimos 30 días
- Hoy
- Específico (desde/hasta, entrada de agenda, pulsar el botón "Aplicar" para visualizar el valor)

<span id="page-13-1"></span>**Jobs: Límites de Q-Master calculados para Job(s) seleccionado(s)**

Pulsando el botón

**Límites de Q-Master calculados para**  關 **Job(s) seleccionado(s)**

se muestran los límites de Q-Master calculados para las correspondientes soldaduras de la máquina con los Jobs correspondientes de los últimos 7 días con desviación estándar triple.

Se muestra el desarrollo del progreso.

El campo de selección

### **Área de fecha**

permite definir el período de tiempo de la curva:

- Sin limitación
- Últimos 7 días
- Últimos 30 días
- Hoy
- Específico (desde/hasta, entrada de agenda, pulsar el botón "Aplicar" para visualizar el valor)

El campo de entrada

#### **Factor de la desviación estándar**

permite introducir el factor para la desviación estándar.

Pulsando el botón

**Actualizar** 

se aceptan y se vuelven a calcular los nuevos valores ajustados.

Se muestran los siguientes valores:

Nombre de Job | Tensión [V] | Intensidad de corriente [A] | Velocidad de hilo [m/ min] | Gráfico de tensión | Gráfico de intensidad de corriente | Gráfico de velocidad de hilo | Tasa de errores recalculada [%] | Enviando el Job a la máquina \*

Pulsando el botón

#### **Enviando todos los Jobs a la máquina**

se pueden transmitir todos los nuevos valores límite de Q-Master calculados al mismo tiempo a la máquina.

\*

Después de la actualización se genera un botón

**Enviando el Job [n.º] a la máquina**

por cada Job.

Pulsando este botón se pueden transmitir los nuevos valores límite de Q-Master calculados por cada Job a la máquina.

<span id="page-14-0"></span>**Jobs: Reponer la selección**

El botón

**Reponer la selección**

permite volver a anular la selección efectuada.

<span id="page-14-1"></span>**Jobs: Seleccionar todos los Jobs**

Pulsando el botón

**Seleccionar todos los Jobs**

se seleccionan y se marcan todos los Jobs.

<span id="page-15-0"></span>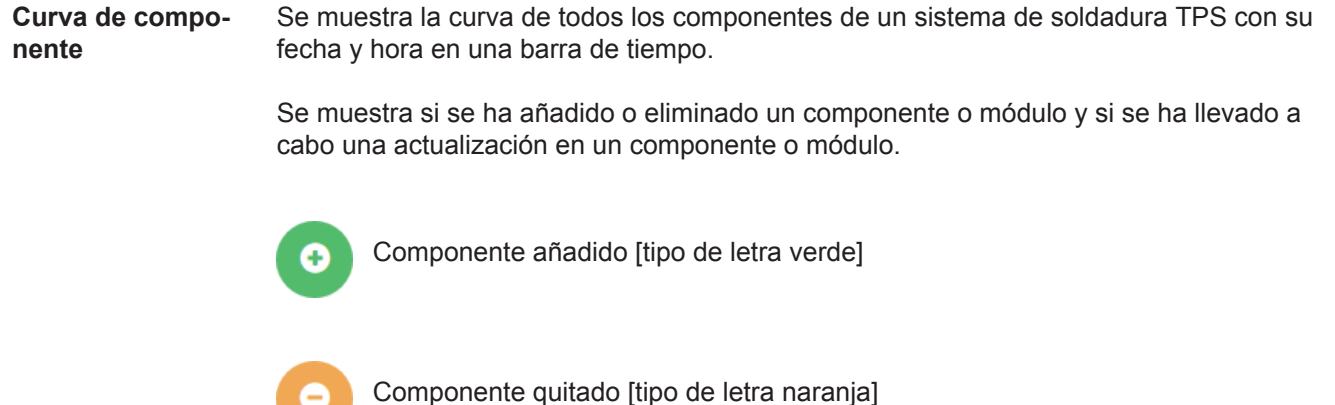

Se ha realizado una actualización en el componente [tipo de letra azul]

En la columna de al lado se muestra

- el componente en el que se ha realizado la actualización
- la versión anterior y la versión actualizada

En el extremo inferior de la barra de tiempo se muestra el estado inicial de la máquina.

<span id="page-15-1"></span>**Soldaduras** Después de la selección, WeldCube cambia la indicación según el procedimiento de soldadura al punto de menú "Soldaduras por arco voltaico" o al punto de menú "Soldaduras por puntos".

Se muestran los siguientes datos:

Soldaduras por arco voltaico

- Nombre de máquina
- Número de serie de la máquina
- Modelo

 $\bullet$ 

- Emplazamiento
- Dirección IP
- Número de cordón
- **Fecha**
- Duración [s]
- Vulneraciones de límite
- Completo
- Número de serie del componente
- Número de artículo del componente

Soldaduras por puntos

- Nombre de máquina
- Número de serie de la máquina
- Modelo
- Emplazamiento
- Dirección IP
- Número de punto
- Número del programa
- Fecha
- Número de serie del componente
- Número de artículo del componente
- Error
- Vulneraciones de límite

Los apartados "Soldaduras por arco voltaico" y "Soldaduras por puntos" incluyen información más detallada.

# <span id="page-16-0"></span>**Componentes**

<span id="page-16-3"></span><span id="page-16-2"></span><span id="page-16-1"></span>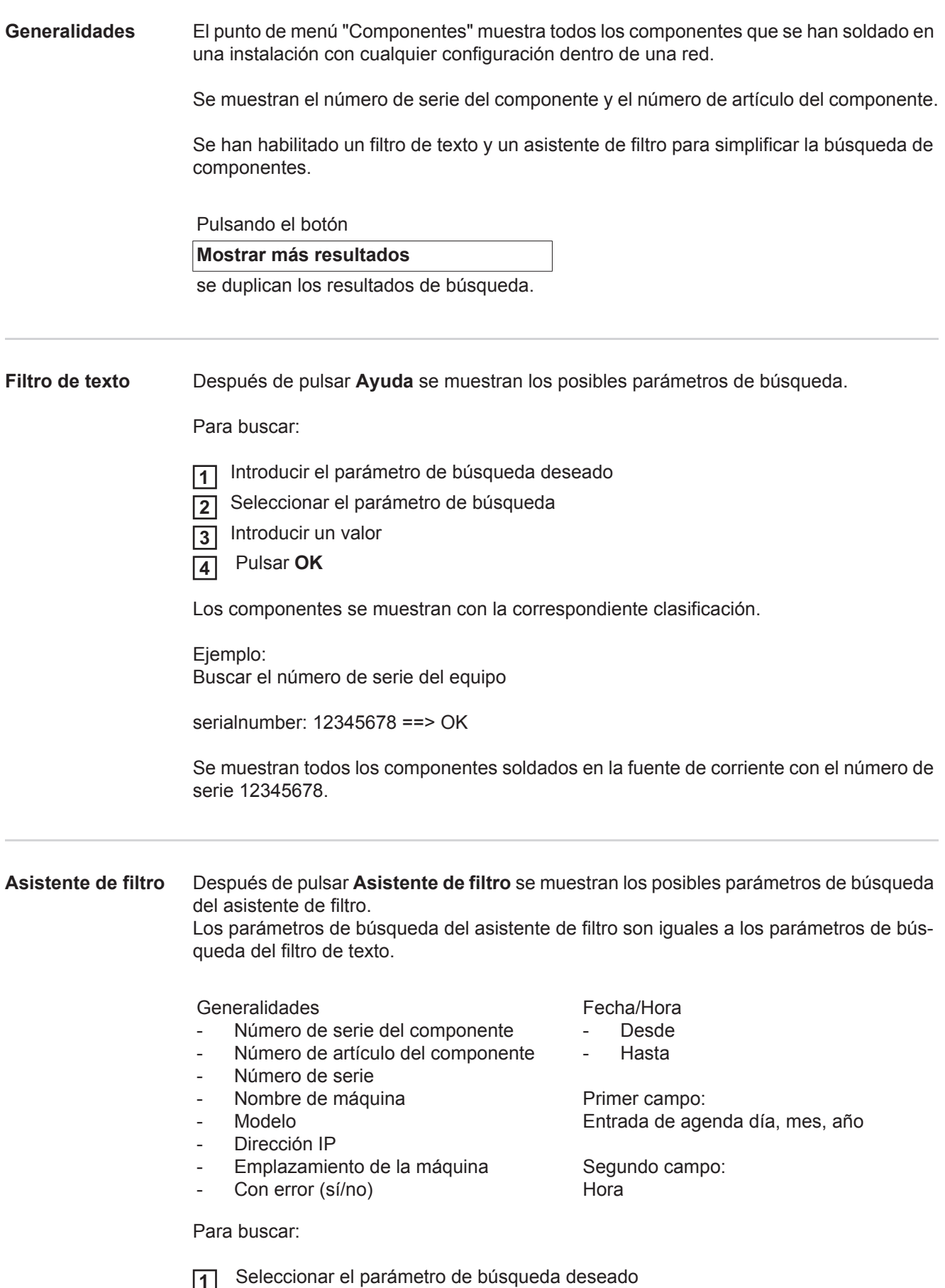

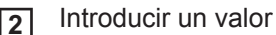

Pulsar el botón **Guardar 3**

Los componentes se muestran con la correspondiente clasificación.

<span id="page-17-0"></span>**Reporte de componente para soldaduras por arco voltaico**

Después de pulsar el símbolo del ojo se muestra el reporte de componente del ۱ componente seleccionado.

El reporte de componente para soldaduras por arco voltaico muestra los siguientes datos:

#### Estado del componente

- Número de serie del componente
- Número de artículo del componente
- Nombre de componente
- Pasos de procesamiento configurados
- Número de soldaduras
- Número de soldaduras conformes \*
- Número de soldaduras defectuosas \*
- Número de soldaduras que faltan \*
- Número de soldaduras múltiples \*
- Número de soldaduras sin configurar \*
- Tiempo de arco voltaico [s]
- Tiempo de soldadura de DeltaSpot [s]
- Número de vulneraciones de valor límite

#### \* Incluido el diagrama de tarta

Ilustraciones del componente (siempre y cuando se hayan almacenado ilustraciones para el componente en la administración de componentes)

Pasos de procesamiento

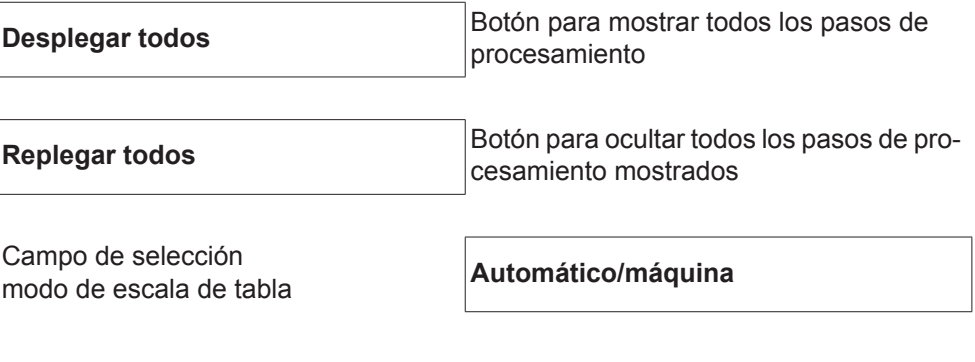

NO en orden (números de los pasos de procesamiento)

Número del paso de procesamiento | Estado

Cordón

- Detalles de soldadura (vinculados con las soldaduras por arco voltaico del componente)
- Número de cordón
- Fecha de soldadura
- **Error**
- Duración [s]
- Vulneraciones de límite

Máquina

- Nombre \*
- Número de serie de la máquina
- **Modelo**
- **Emplazamiento**
- Dirección IP

Representación gráfica de la curva de soldadura

En el eje de tiempo se muestran los siguientes parámetros:

Para soldaduras por arco voltaico

- Velocidad de hilo [m/min] Verde
- Intensidad de corriente [A] Rojo
- Tensión [V] Azul
- Velocidad de soldadura [cm/min] Amarillo

Para soldaduras por puntos

- Fuerza [kN] Azul
- Intensidad de corriente [kA] Rojo
- Tensión [V] Verde
- Resistencia [μOhm] Caqui

Tensión media Corriente media Velocidad de hilo media

Curva de soldadura de las diferentes secciones de soldadura (por ejemplo, en caso de una soldadura MIG/MAG)

Valores nominales

- Modo de soldadura
- **Duración**
- Número de Job<sup>\*\*</sup>
- Consumo de gas
- Número de la curva característica de soldadura
- Velocidad de hilo [m/min]
- Corrección de la longitud de arco voltaico [%]
- Corrección de impulsos [%]
- Tensión de soldadura de enderezamiento [V]
- Corriente de soldadura de enderezamiento [A]

#### Límites

- Valor nominal de corriente [A]
- Valor nominal de tensión [V]
- Valor nominal de velocidad de hilo [m/min]
- Máxima duración de la desviación de corriente [s]
- Máxima duración de la desviación de tensión [s]
- Máxima duración de la desviación de velocidad de hilo [s]
- **Reacción**
- Se muestra como vínculo y abre la página de máquina/información de la máquina
- \*\* Se muestra como vínculo y abre la página de máquina/Jobs/número de Job mostrado

<span id="page-19-0"></span>**Reporte de componente para soldaduras por puntos**

Después de pulsar el símbolo del ojo se muestra el reporte de componente del componente seleccionado.

El reporte de componente para soldaduras por puntos muestra los siguientes datos:

#### Descripción

- Número de serie del componente
- Número de artículo del componente
- Nombre de componente
- **Estado**

Pasos de procesamiento configurados

- Número de soldaduras
- Número de soldaduras conformes
- Número de soldaduras defectuosas
- Número de soldaduras que faltan
- Número de soldaduras múltiples
- Número de soldaduras sin configurar
- Tiempo de arco voltaico [s]
	- Tiempo de soldadura de DeltaSpot [s]
- Número de vulneraciones de valor límite

#### Ilustraciones del componente

(siempre y cuando se hayan almacenado ilustraciones para el componente en la administración de componentes)

Pasos de procesamiento

Número del paso de procesamiento | Estado

#### Punto

- Número de punto
- Número del programa
- **Fecha**
- **Frror**
- Vulneraciones de límite

#### Máquina

- Nombre
- Número de serie
- **Modelo**
- Dirección IP
- **Emplazamiento**

#### Representación gráfica de la curva de soldadura

En el eje de tiempo se muestran los siguientes parámetros:

- Fuerza [kN] Azul
- Intensidad de corriente [kA] Rojo
- Tensión [V] Verde
- Resistencia [μOhm] Caqui

Curva de soldadura de las diferentes secciones de soldadura (por ejemplo, en caso de una soldadura MIG/MAG)

Valores nominales

- Modo de soldadura
- **Duración**
- Número de Job
- Consumo de gas
- Número de la curva característica de soldadura
- Velocidad de hilo [m/min]
- Corrección de la longitud de arco voltaico [%]
- Corrección de impulsos [%]
- Tensión de soldadura de enderezamiento [V]
- Corriente de soldadura de enderezamiento [A]

#### Límites

- Corriente de soldadura de enderezamiento [A]
- Límite inferior de corriente [-A]
- Límite superior de corriente [+A]
- Valor nominal de tensión [V]
- Límite inferior de tensión [-V]
- Límite superior de tensión [+V]
- Valor nominal de velocidad de hilo [m/min]
- Límite inferior de velocidad de hilo [-m/min]
- Límite superior de velocidad de hilo [+m/min]
- Máxima duración de la desviación de corriente [s]
- Máxima duración de la desviación de tensión [s]
- Máxima duración de la desviación de velocidad de hilo [s]
- **Reacción**
- \* se muestra como vínculo y abre la página de máquina/información de la máquina
- \*\* se muestra como vínculo y abre la página de máquina/Jobs/número de Job mostrado

### <span id="page-21-0"></span>**Soldaduras por arco voltaico**

#### <span id="page-21-1"></span>**Generalidades** El punto de menú "Soldaduras por arco voltaico" muestra todas las soldaduras por arco voltaico que se han realizado en una instalación con cualquier configuración dentro de una red.

Se muestran:

- Nombre de máquina
- Número de serie de la máquina
- **Modelo**
- **Emplazamiento**
- Dirección IP
- Número de cordón
- Fecha
- Duración [s]
	- Vulneraciones de límite
- **Completo**
- Número de serie del componente
- Número de artículo del componente

Se han habilitado un filtro de texto y un asistente de filtro para simplificar la búsqueda.

Pulsando el botón

#### **Mostrar más resultados**

se duplican los resultados de búsqueda.

<span id="page-21-2"></span>**Filtro de texto** Después de pulsar **Ayuda** se muestran los posibles parámetros de búsqueda.

Para buscar:

- Introducir el parámetro de búsqueda deseado **1**
- Seleccionar el parámetro de búsqueda **2**
- Introducir un valor **3**
- Pulsar **OK 4**

Las soldaduras se muestran con la correspondiente clasificación.

Ejemplo: Buscar el número de serie del equipo

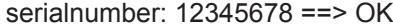

Se muestran todas las soldaduras realizadas en la fuente de corriente con el número de serie 12345678.

#### <span id="page-22-0"></span>**Asistente de filtro** Después de pulsar **Asistente de filtro** se muestran los posibles parámetros de búsqueda del asistente de filtro. Los parámetros de búsqueda del asistente de filtro son iguales a los parámetros de búsqueda del filtro de texto.

Generalidades

- Id
- Número de serie
- Nombre de máquina
- Modelo
- Emplazamiento de la máquina
- Dirección IP
- Número de serie del componente
- Número de artículo del componente
- Número de cordón
- Modo de soldadura
- Número de Job
- Completo (sí/no)
- Con error (sí/no)

Fecha/Hora

- Desde
- Hasta

Primer campo: Entrada de agenda día, mes, año

Segundo campo: Hora

Vulneraciones de límite

- Límite superior de corriente sobrepasado
- Límite inferior de corriente sin alcanzar
- Límite superior de tensión sobrepasado
- Límite inferior de tensión sin alcanzar
- Límite superior de velocidad de hilo sobrepasado
- Límite inferior de velocidad de hilo sin alcanzar
- Límite superior de velocidad de soldadura sobrepasado
- Límite inferior de velocidad de soldadura sin alcanzar

(sí/no en cada caso)

Para buscar:

 Seleccionar el parámetro de búsqueda deseado **1**

- Introducir un valor **2**
- Pulsar el botón **Guardar 3**

Las soldaduras se muestran con la correspondiente clasificación.

#### <span id="page-22-1"></span>**Soldaduras por arco voltaico**

Después de pulsar el símbolo del ojo se muestra la soldadura por arco voltaico se-٧ leccionada.

Se muestran los siguientes datos:

- Cordón
- Número de cordón
- **Fecha**
- **Completo**
- **Duración**
- Vulneraciones de límite

#### Máquina

- Nombre \*
- Número de serie
- Modelo
- Dirección IP
- **Emplazamiento**

#### Componente

- Número de artículo
- Número de serie

Valores reales (representación gráfica de la curva de soldadura) En el eje de tiempo se muestran los siguientes parámetros:

- Velocidad de hilo en m/min (verde)
- Intensidad de corriente in A (rojo)
- Tensión en V (azul)
- Velocidad de soldadura en cm/min (amarillo)

Curva de soldadura de las diferentes secciones de soldadura (por ejemplo, en caso de una soldadura MIG/MAG)

Valores nominales

- Modo de soldadura
- **Duración**
- Número de Job<sup>\*\*</sup>
- Consumo de gas
- Número de la curva característica de soldadura
- Velocidad de hilo
- Corrección de la longitud de arco voltaico
- Corrección de impulsos
- Tensión de soldadura de enderezamiento
- Corriente de soldadura de enderezamiento

#### Límites

- Corriente de soldadura de enderezamiento [A]
- Límite inferior de corriente [-A]
- Límite superior de corriente [+A]
- Valor nominal de tensión [V]
- Límite inferior de tensión [-V]
- Límite superior de tensión [+V]
- Valor nominal de velocidad de hilo [m/min]
- Límite inferior de velocidad de hilo [-m/min]
- Límite superior de velocidad de hilo [+m/min]
- \* Se muestra como vínculo y abre la página de máquina/información de la máquina
- \*\* Se muestra como vínculo y abre la página de máquina/Jobs/número de Job mostrado

## <span id="page-24-0"></span>**Soldaduras por puntos**

<span id="page-24-1"></span>**Generalidades** El punto de menú "Soldaduras por puntos" muestra todas las soldaduras por puntos que se han realizado en una instalación de soldadura por puntos con cualquier configuración dentro de una red.

Se muestran:

- Nombre de máquina
- Número de serie de la máquina
- Modelo
- **Emplazamiento**
- Dirección IP
- Número de punto
- Número del programa
- Fecha
- Número de serie del componente
- Número de artículo del componente
- **Error**
- Vulneraciones de límite

Se han habilitado un filtro de texto y un asistente de filtro para simplificar la búsqueda.

Pulsando el botón

#### **Mostrar más resultados**

se duplican los resultados de búsqueda.

<span id="page-24-2"></span>**Filtro de texto** Después de pulsar **Ayuda** se muestran los posibles parámetros de búsqueda.

Para buscar:

- Introducir el parámetro de búsqueda deseado **1**
- Seleccionar el parámetro de búsqueda **2**
- Introducir un valor **3**
- Pulsar **OK 4**

Las soldaduras se muestran con la correspondiente clasificación.

Ejemplo: Buscar el número de serie del equipo

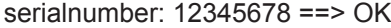

Se muestran todas las soldaduras por puntos realizadas en la fuente de corriente con el número de serie 12345678.

#### <span id="page-25-0"></span>**Asistente de filtro** Después de pulsar **Asistente de filtro** se muestran los posibles parámetros de búsqueda del asistente de filtro. Los parámetros de búsqueda del asistente de filtro son iguales a los parámetros de bús-

queda del filtro de texto.

#### Generalidades

- Id
- Número de serie del componente
- Número de artículo del componente
- Número de serie
- Nombre de máquina
- Modelo
- Emplazamiento de la máquina
- Dirección IP
- Número de punto
- Número del programa
- Con error (sí/no)

Fecha/Hora

- Desde
- Hasta

Primer campo: Entrada de agenda día, mes, año

Segundo campo: Hora

Vulneraciones de límite

- Tiene una vulneración de límite
- Límite superior de corriente sobrepasado
- Límite inferior de corriente sin alcanzar
- Límite superior de fuerza sobrepasado
- Límite inferior de fuerza sin alcanzar

(sí/no en cada caso)

Para buscar:

Seleccionar el parámetro de búsqueda deseado

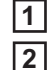

**3**

Introducir un valor

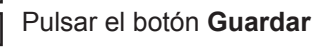

Las soldaduras por puntos se muestran con la correspondiente clasificación.

#### <span id="page-25-1"></span>**Soldaduras por puntos**

Después de pulsar el símbolo del ojo se muestra la soldadura por puntos seleccio-٧ nada.

Se muestran los siguientes datos:

#### Punto

- Número de punto
- Número del programa
- **Fecha**
- **Error**
- Vulneraciones de límite

#### Máquina

- Número de serie
- Nombre \*
- **Modelo**
- Dirección IP
- **Emplazamiento**

#### Componente

- Número de artículo
- Número de serie

#### Electrodo

- Contador de puntos (brazo móvil)
- Contador de puntos (brazo fijo)
- Tipo (brazo móvil)
- Tipo (brazo fijo)
- Límite (brazo móvil)
- Límite (brazo fijo)

Cinta de proceso

- Longitud utilizada (brazo móvil)
- Longitud utilizada (brazo fijo)
- Tipo (brazo móvil)
- Tipo (brazo fijo)
- Longitud (brazo móvil)
- Longitud (brazo fijo)
- Consumo de la cinta de proceso (brazo móvil)
- Consumo de la cinta de proceso (brazo fijo)

Valores reales (representación gráfica de la curva de soldadura por puntos) En el eje de tiempo se muestran los siguientes parámetros:

- Velocidad de hilo en m/min (verde)
- Intensidad de corriente en kA (corriente nominal ... rojo claro, corriente real ... rojo oscuro)
- Fuerza en kN (fuerza nominal ... azul claro, fuerza real ... azul oscuro)
- Se muestra como vínculo y abre la página de máquina/información de la máquina

### <span id="page-27-0"></span>**Estadísticas**

<span id="page-27-1"></span>**Generalidades** El punto de menú "Estadísticas" permite evaluar estadísticamente todas las soldaduras que se han realizado con un sistema de soldadura disponible dentro de una red. Se ofrece una gran variedad de posibilidades de filtro y agrupamiento. Los valores estadísticos se pueden emitir como diagrama de barras, diagrama de líneas o diagrama de matriz.

### <span id="page-27-2"></span>Estadísticas <sub>Fl</sub>

### **Valor a mostrar**

en la lista de selección permite definir el criterio para la evaluación estadística:

- **Energía**
- Consumo de gas
- Consumo de hilo (peso)
- Consumo de hilo (longitud)
- Consumo de la cinta de proceso
- Consumo de la cinta de proceso (brazo móvil)
- Consumo de la cinta de proceso (brazo fijo)
- Duración de proceso
- Tasa de fallos de soldadura
- Tasa de fallos de sección

#### La lista de selección

#### **Área de fecha**

permite definir el período de tiempo de la estadística:

- Sin limitación
- Últimos 7 días
- Últimos 30 días
- Hoy
- Específico (desde/hasta, entrada de agenda, pulsar el botón "Aplicar" para visualizar el valor)

La lista de selección

#### **Agrupación según**

permite efectuar una agrupación en la estadística.

Están disponibles las siguientes posibilidades de agrupación:

- **Hora**
- Día
- Semana
- **Mes**
- Año
- Nombre de máquina
- Dirección IP
- Número de serie de la máquina
- Emplazamiento de la máquina
- Número de artículo del componente

Pulsando el botón

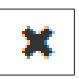

- 
- Número total de soldaduras - Número total de secciones
- 
- Número de soldaduras defectuosas
	- Número de secciones defectuosas
- Costes de gas
- Costes de hilo

- Número de Job/programa
	- Número de cordón/punto
	- **Gas**
	- Hilo
	- Tipo de hilo
	- Diámetro del hilo
- Cinta de proceso (brazo móvil)
- Cinta de proceso (brazo fijo)
- Cinta de proceso

se puede eliminar la agrupación.

Pulsando el botón

**Añadir otro grupo**

se puede añadir una segunda agrupación a la estadística.

El orden de secuencia de las agrupaciones se puede cambiar con el botón

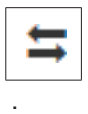

Pulsando el botón

#### **Definir los criterios de filtro**

se pueden introducir los siguientes criterios de filtro:

- Número de serie de la máquina
- Dirección IP
- Nombre de máquina
- Emplazamiento de la máquina
- Número de artículo del componente
- Número de Job/programa
- Número de cordón/punto
- Número de sección

El resultado de la estadística se puede mostrar de forma gráfica:

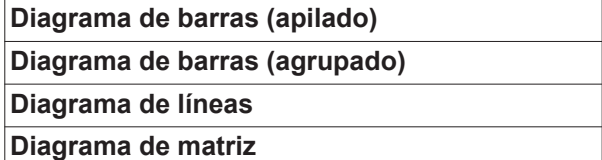

### La lista de selección

#### **Clasificar los datos de diagrama según**

del diagrama de matriz permite definir la siguiente posibilidad de clasificación:

- Predeterminado
- Suma de serie descendente
- Suma de categoría descendente
- Suma de serie y categoría descendente

#### El botón

#### **Reducir hasta conseguir el tamaño adecuado**

permite mostrar el diagrama de matriz reducido para poder visualizarlo por completo en pantallas de diferentes tamaños.

## <span id="page-29-0"></span>**Cifras de consumo**

### <span id="page-29-1"></span>**Generalidades** En el punto de menú "Cifras de consumo" se muestran los costes por cada número de artículo del componente y un informe de costes, siempre y cuando se hayan almacenado los precios de los diferentes materiales en este punto de menú.

<span id="page-29-2"></span>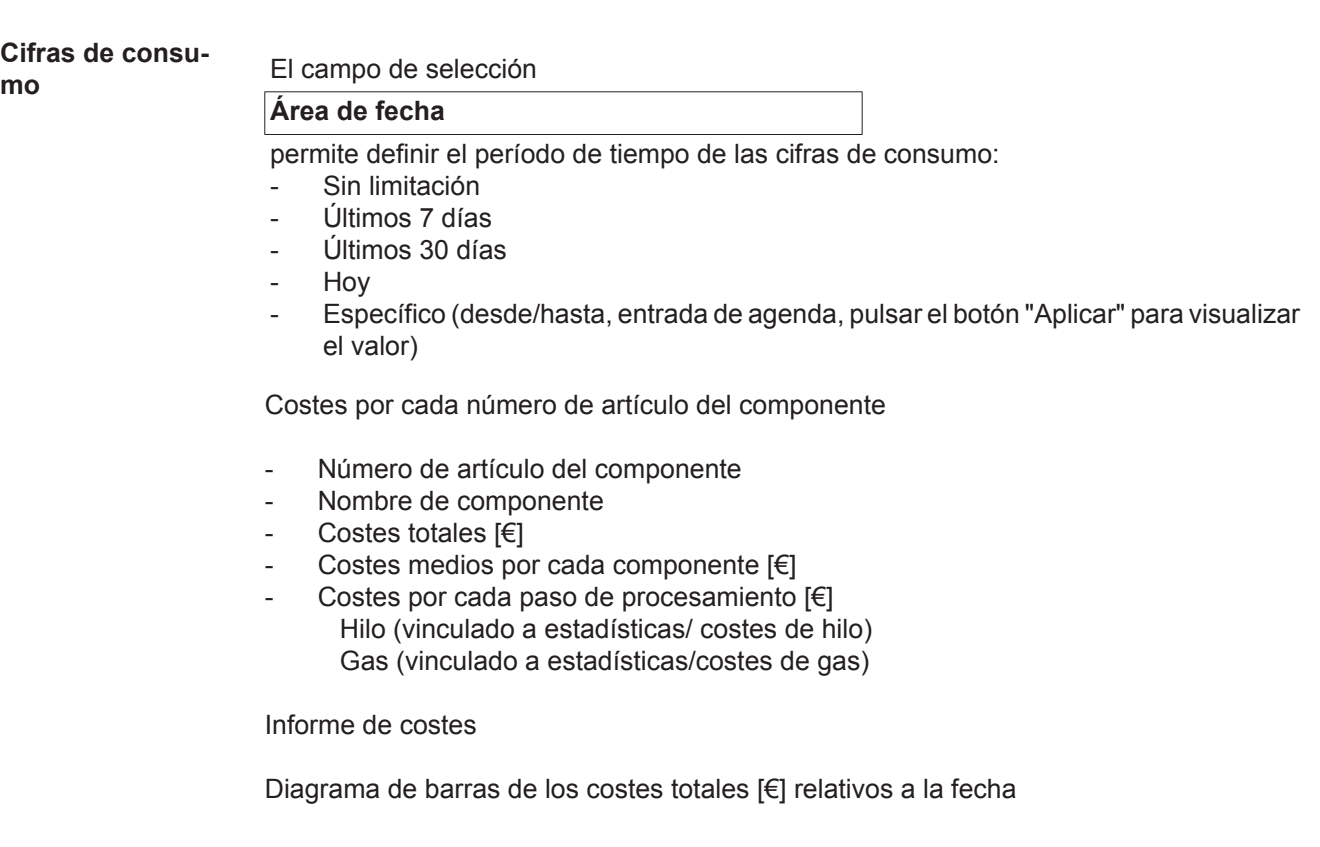

### <span id="page-30-0"></span>**Administración de componentes**

<span id="page-30-1"></span>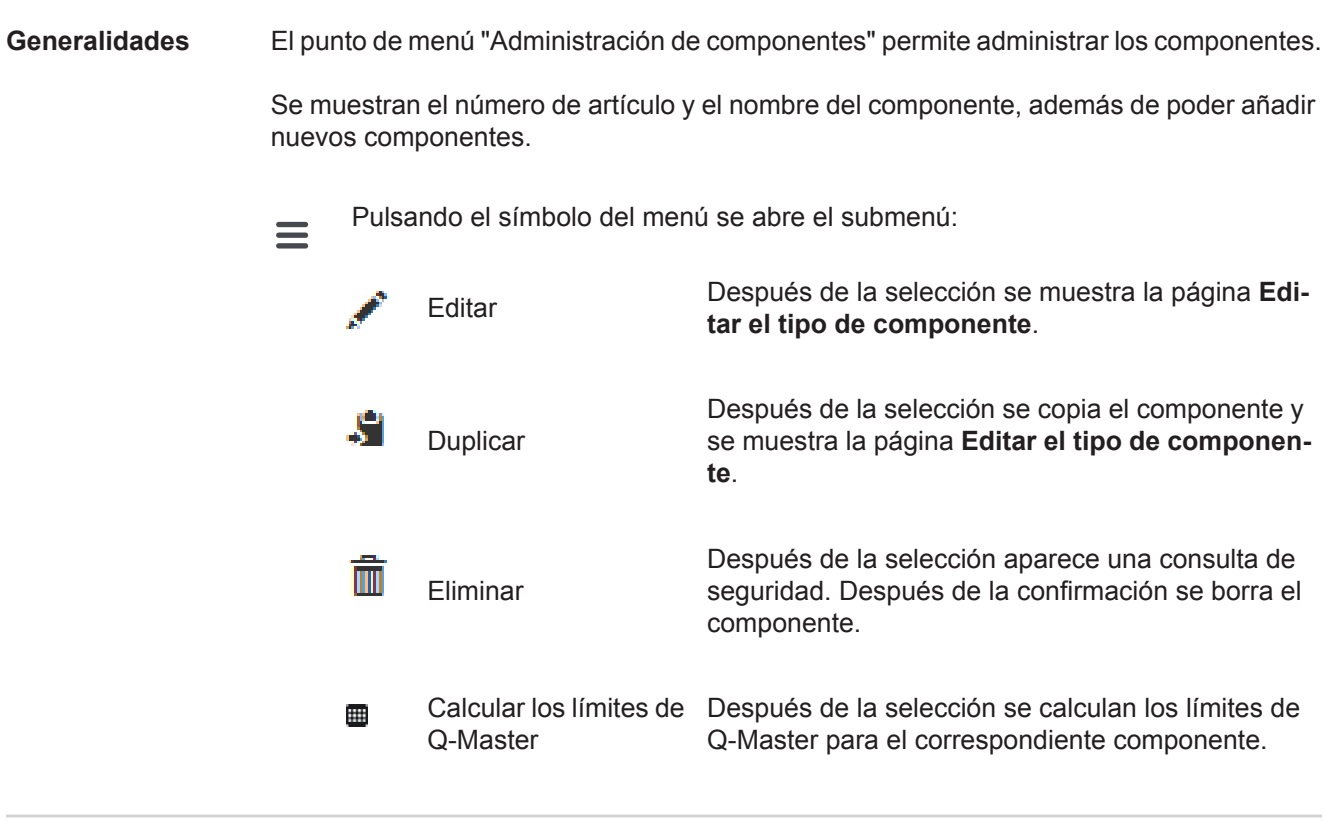

<span id="page-30-2"></span>**Calcular los límites de Q-Master** En el cálculo de los límites de Q-Master se calculan los correspondientes componentes de los 7 últimos días con la desviación estándar triple. Se muestra el desarrollo del progreso.

> Después de finalizar el cálculo se muestran los siguientes datos para los nuevos límites: - Número del paso de procesamiento

- Número de sección
- Tensión [V]
- Intensidad de corriente [A]
- Velocidad de hilo [m/min]
- Sinopsis gráfica de tensión
- Sinopsis gráfica de intensidad de corriente
- Sinopsis gráfica de velocidad de hilo
- Tasa de errores recalculada [%] (tasa de errores porcentual de las soldaduras con los valores límite actualizados)

El campo de selección

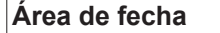

permite definir el período de cálculo:

- Sin limitación
- Últimos 7 días
- Últimos 30 días
- Hoy
- Específico (desde/hasta, entrada de agenda, pulsar el botón "Aplicar" para visualizar el valor)

El campo de entrada

**Factor de la desviación estándar**

permite introducir el factor para la desviación estándar.

Pulsando el botón

**Actualizar**

se aceptan y se vuelven a calcular los nuevos valores ajustados.

#### <span id="page-31-0"></span>**Añadir un nuevo tipo de componente / Editar el componente**

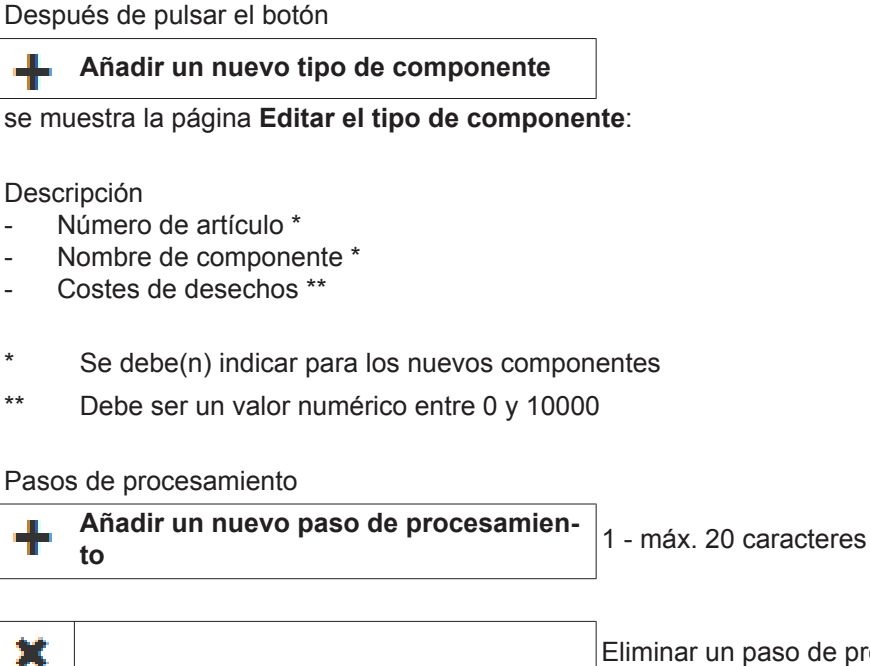

Eliminar un paso de procesamiento

Ilustración x / x

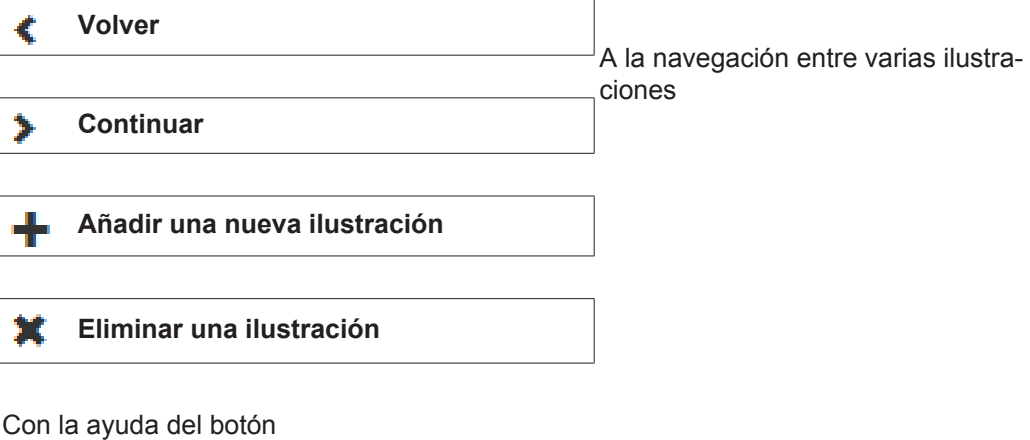

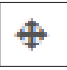

es posible transmitir un paso de procesamiento a una ilustración: Pulsar el botón del paso de procesamiento y arrastrarlo hasta la posición deseada de la ilustración (drag & drop)

Pulsar el botón

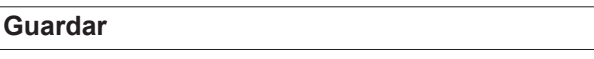

para aceptar el nuevo componente creado o las modificaciones.

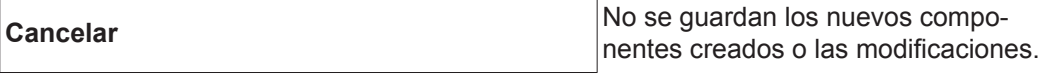

## <span id="page-33-0"></span>**Materiales**

<span id="page-33-4"></span><span id="page-33-3"></span><span id="page-33-2"></span><span id="page-33-1"></span>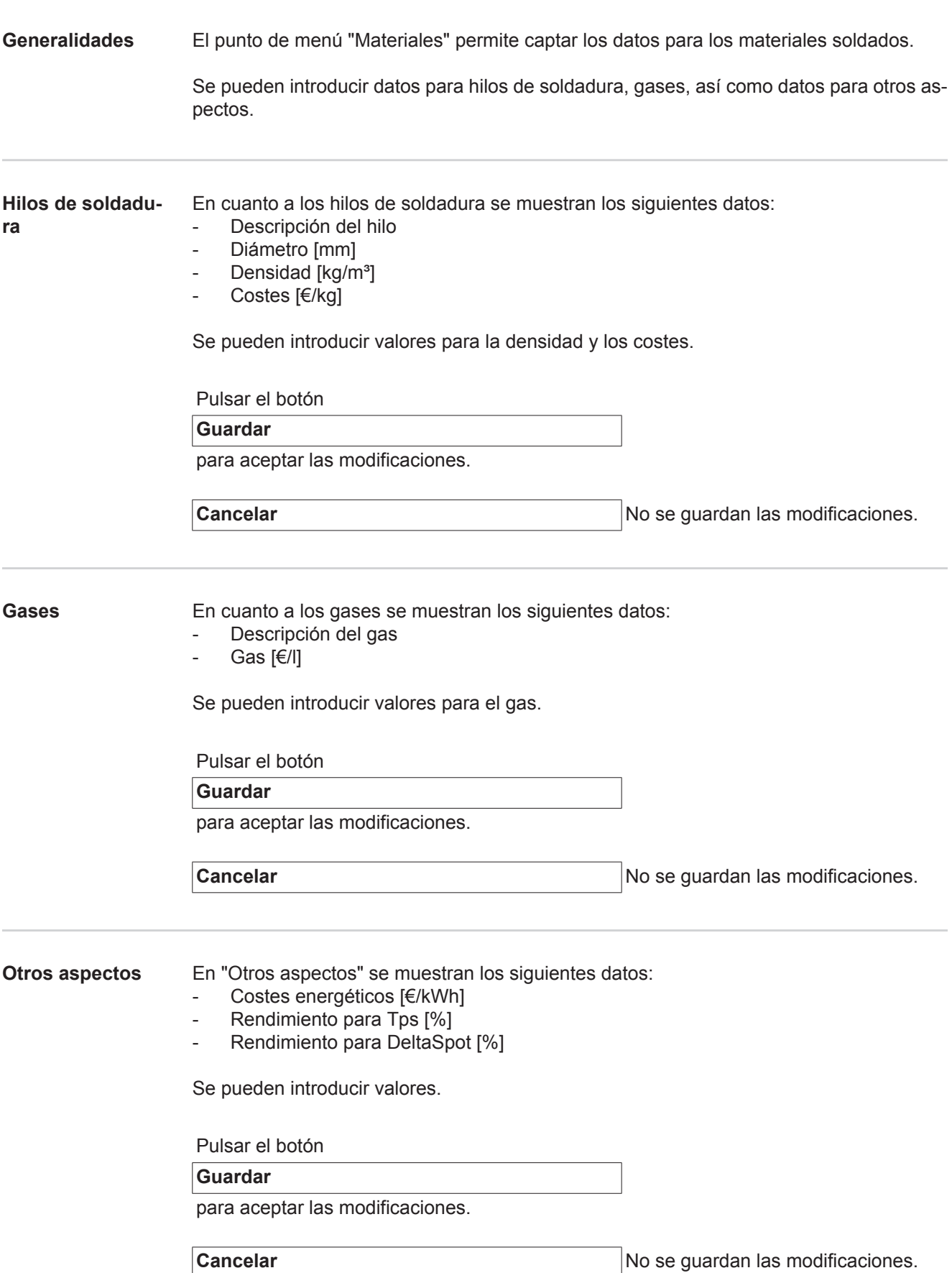

## <span id="page-34-0"></span>**Monitorización de componente**

<span id="page-34-2"></span><span id="page-34-1"></span>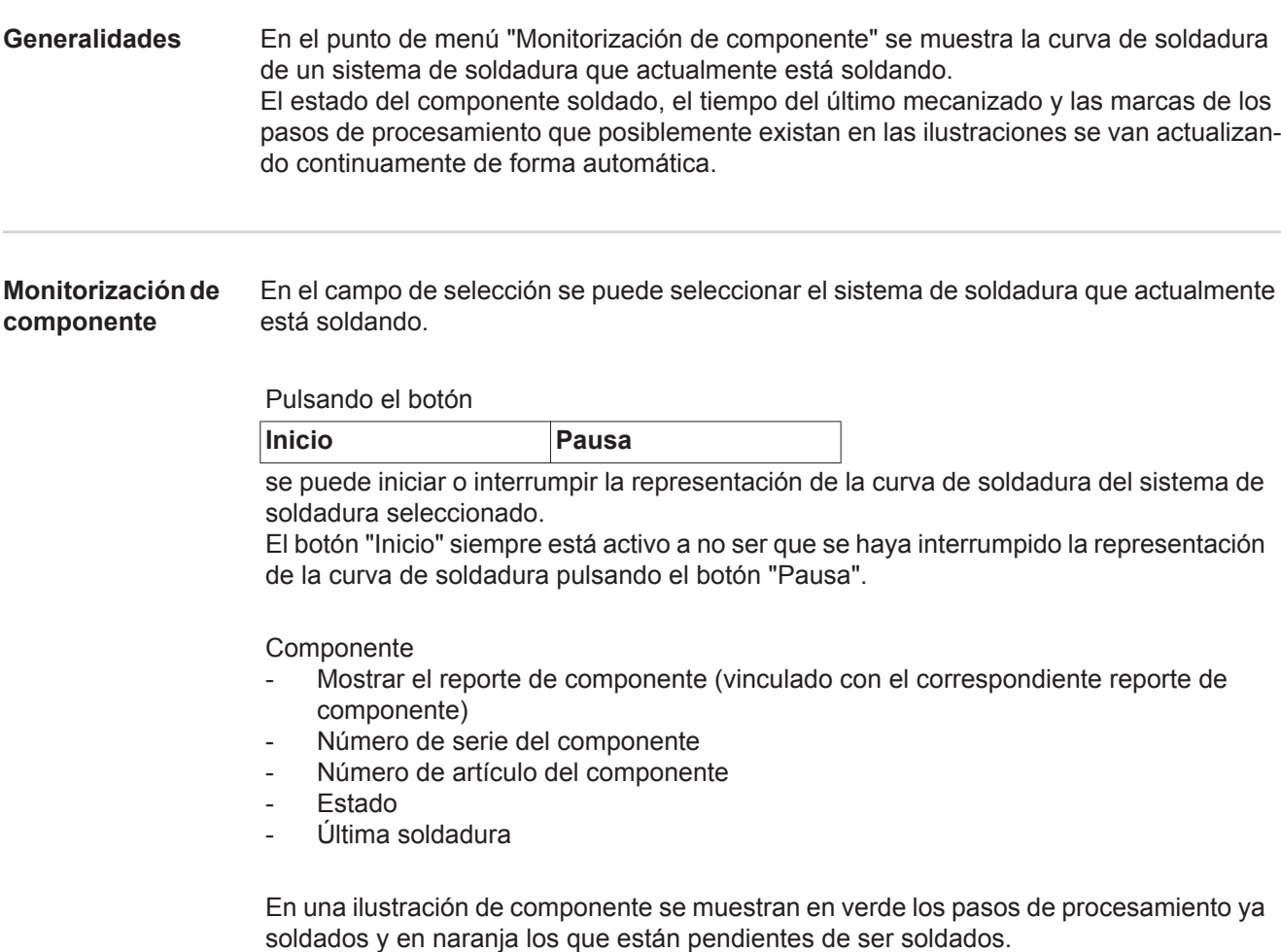

Antes del comienzo de soldadura de un paso de procesamiento, este se resalta brevemente.

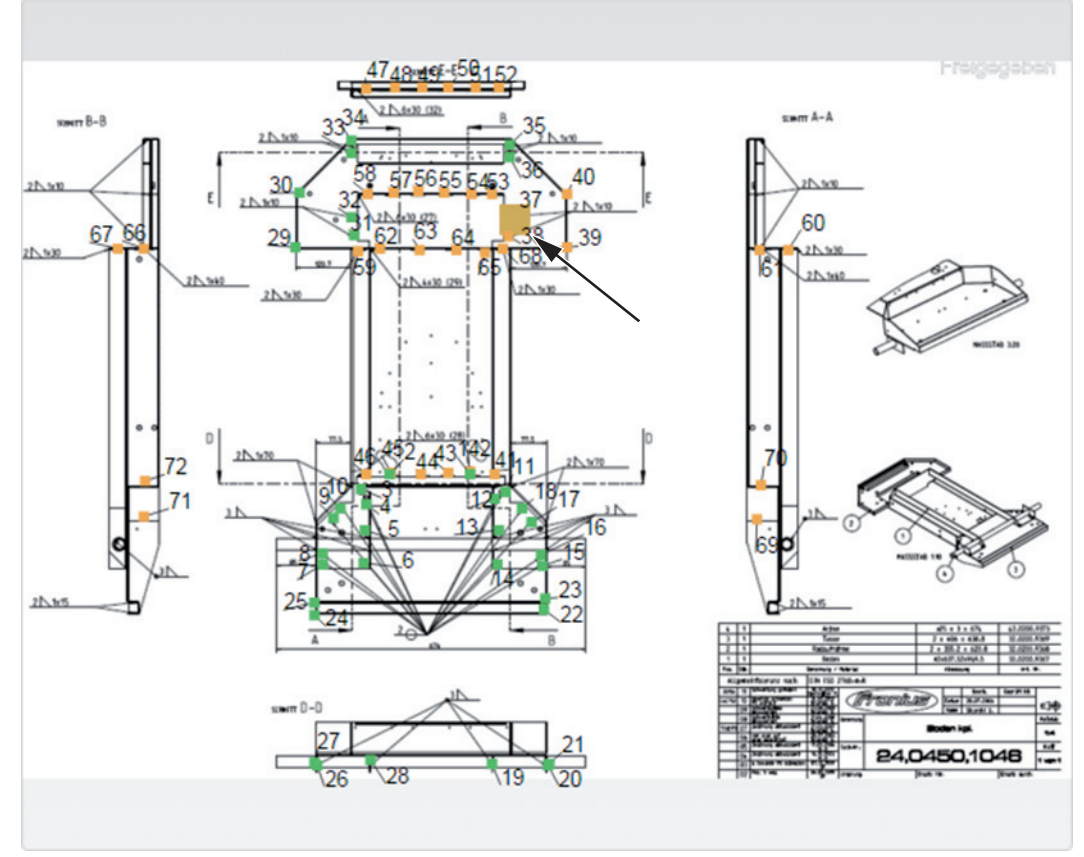

*Ejemplo: Ilustración de componente con pasos de procesamiento soldados (verde), pasos de procesamiento pendientes de ser soldados (naranja) y paso de procesamiento que actualmente se está soldando (naranja, resaltado)*

# <span id="page-36-0"></span>**Configuraciones**

<span id="page-36-3"></span> $\overline{\phantom{a}}$ 

<span id="page-36-2"></span><span id="page-36-1"></span>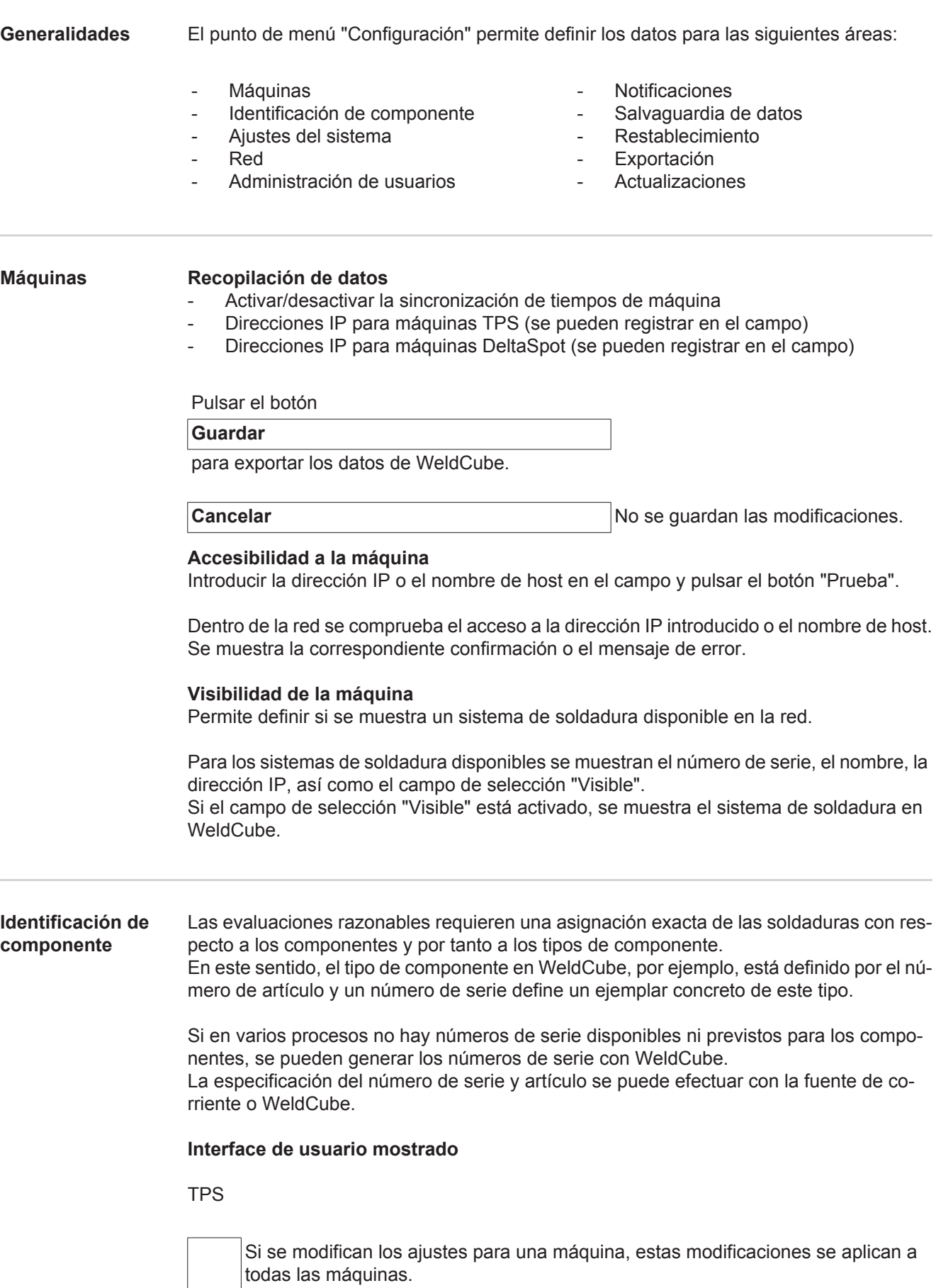

Si el campo de selección está activado, se aceptan las modificaciones de ajustes de una máquina a todas las máquinas.

- **Máquina**
- Fuente del número de artículo  $\bigodot$ (máquina/WeldCube)
- Fuente del número de serie <sup>O</sup> (máquina/WeldCube)
- Configuración

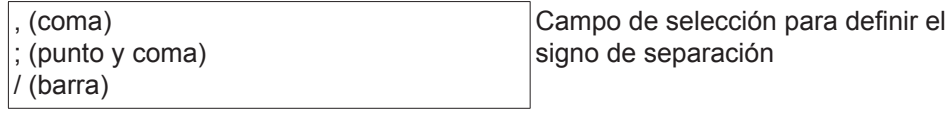

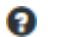

Se muestra un texto de ayuda al pasar el puntero del ratón por el símbolo.

Pulsar el botón

**Guardar**

para aceptar las modificaciones.

**Cancelar** No se guardan las modificaciones.

**Posibilidades de combinación para generar números de serie y artículo**

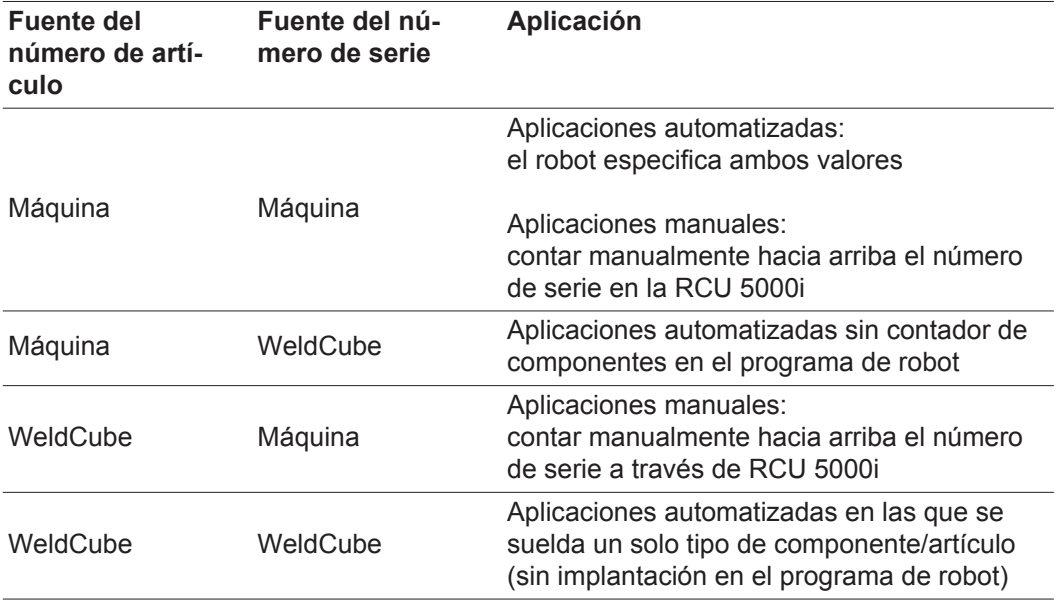

<span id="page-37-0"></span>**Ajustes del sistema**

- Fecha y hora
- Fecha (entrada de agenda día, mes, año)
- Hora (hora, minutos lista de selección)
- Zona horaria (lista de selección)
- Sincronización con el servidor de hora (activar/desactivar)
- Servidor de hora (entrada directa)

Rearranque del sistema

- Reiniciar ahora (botón)

Pulsar el botón

**Guardar**

para aceptar las modificaciones.

**Cancelar** No se guardan las modificaciones.

<span id="page-38-1"></span><span id="page-38-0"></span>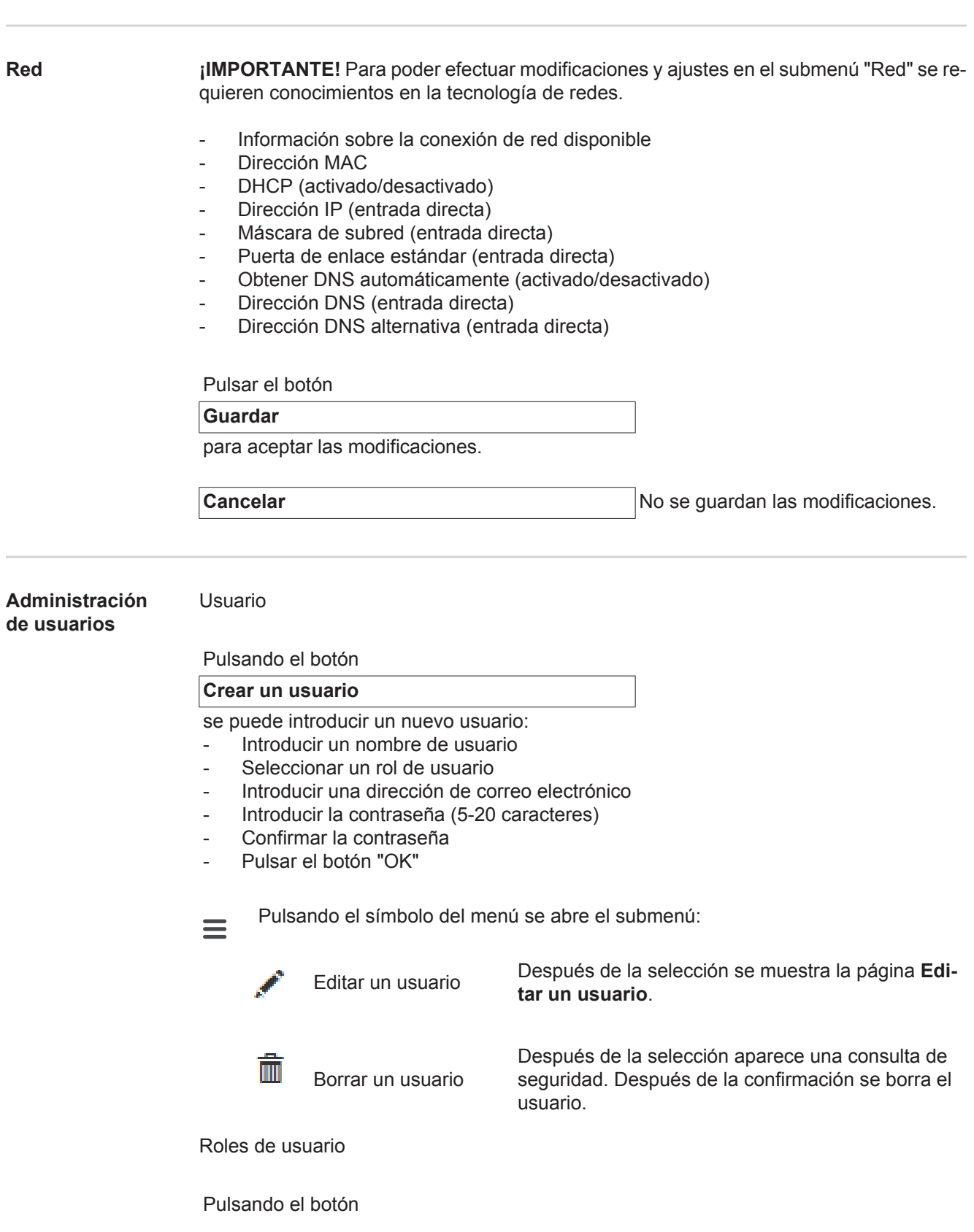

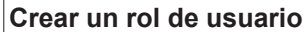

se puede introducir un nuevo rol de usuario:

- Introducir el nombre de rol de usuario (3-40 caracteres)
- Activar los roles deseados

Configuración (Máquinas / Ajustes del sistema / Red / Administración de usuarios / Notificaciones / Salvaguardia de datos / Restablecimiento / Exportación / Actualizaciones) Máquinas **Materiales** Componentes (Administración de componentes / Reporte de componente) Soldadura por puntos Estadísticas TPS

- Pulsar el botón "OK"

rio

Pulsando el símbolo del menú se abre el submenú:

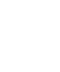

 $=$ 

Editar un rol de usua-Después de la selección se muestra la página **Editar un rol de usuario**.

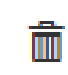

Borrar un rol de usuario

Después de la selección aparece una consulta de seguridad. Después de la confirmación se borrar el rol de usuario.

Configuración LDAP

Introducir el servidor LDAP (dirección IP)

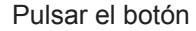

**Guardar**

para aceptar las modificaciones.

**Cancelar Cancelar Cancelar No se guardan las modificaciones.** 

<span id="page-39-0"></span>**Notificaciones** Notificaciones de errores de sistema

- Introducir un servidor de correo (entrada directa)
- Introducir la dirección que se debe utilizar como remitente (entrada directa)
- Introducir el destinatario del correo electrónico (entrada directa)

Pulsar el botón

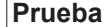

para enviar un mensaje de prueba.

Pulsar el botón

**Guardar**

para aceptar las modificaciones.

**Cancelar** Cancelar **Cancelar** No se guardan las modificaciones.

<span id="page-40-2"></span><span id="page-40-1"></span><span id="page-40-0"></span>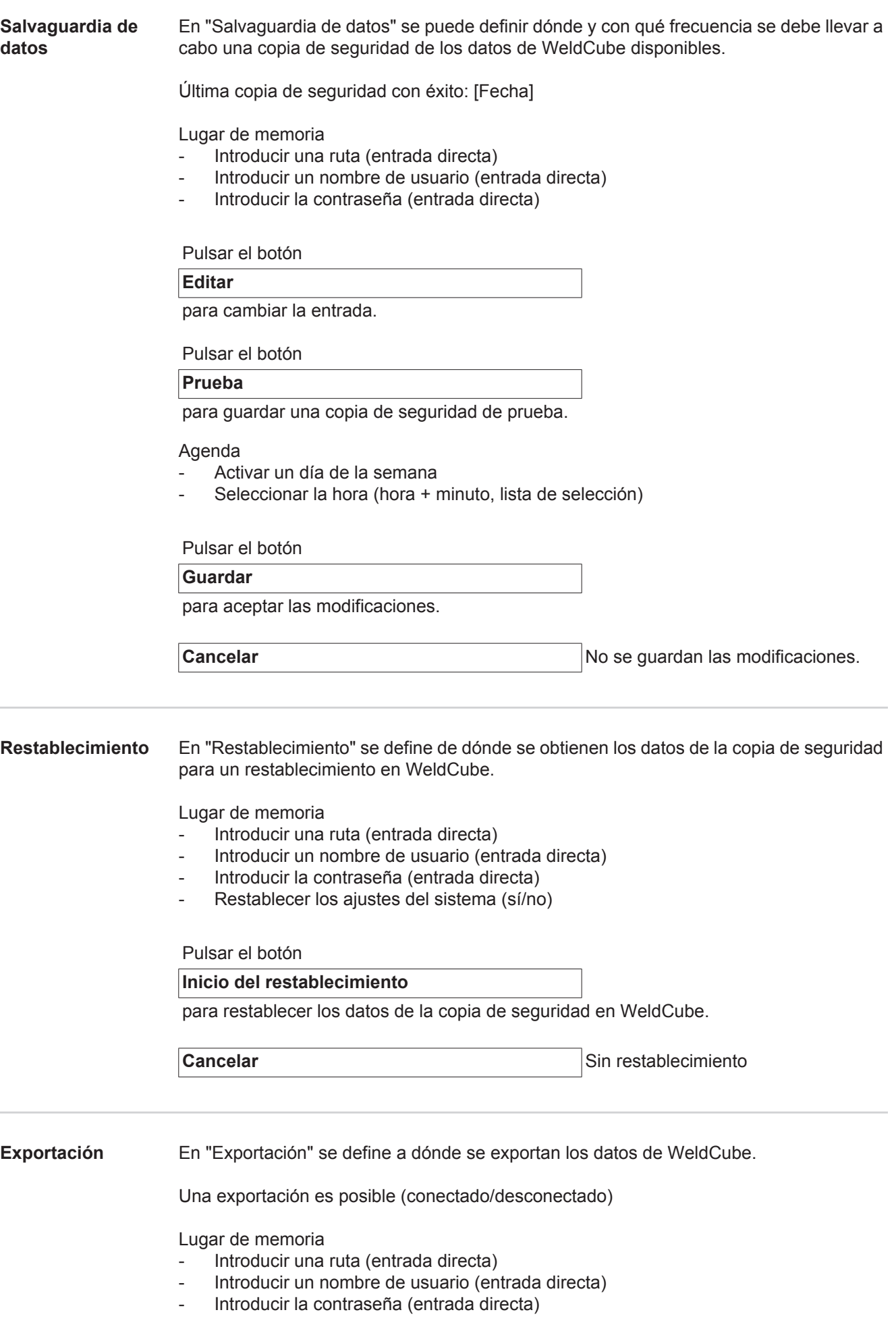

Pulsar el botón

### **Editar**

para cambiar las entradas.

Pulsar el botón

### **Prueba**

para realizar una exportación de prueba.

Limpieza automática

- Activado (conectado/desconectado)
- Introducir el borrado tras xx meses (entrada directa de los meses)

Pulsar el botón

**Guardar**

para exportar los datos de WeldCube.

**Cancelar** Sin exportación de datos

### <span id="page-41-0"></span>**Actualizaciones** Aplicación

- Buscar el archivo de actualización
- Pulsar el botón "Inicio de la actualización"

Imagen del sistema operativo

- Buscar el archivo de actualización
- Pulsar el botón "Inicio de la actualización"

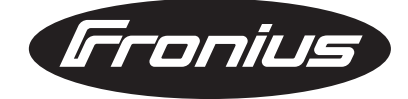

**FRONIUS INTERNATIONAL GMBH** Froniusplatz 1, A-4600 Wels, Austria Tel: +43 (0)7242 241-0, Fax: +43 (0)7242 241-3940 E-Mail: sales@fronius.com **www.fronius.com**

**www.fronius.com/addresses** Under http://www.fronius.com/addresses you will find all addresses of our Sales & service partners and Locations